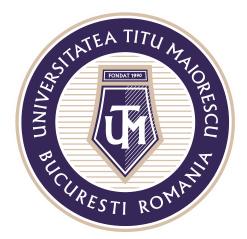

MINISTERUL EDUCAȚIEI NAȚIONALE UNIVERSITATEA "TITU MAIORESCU" DIN BUCUREȘTI Calea Văcărești nr. 187, sector 4, București, cod 040051 Tel.: 021 316 16 46, Fax: 021 311 22 97, e-mail: rectorat@utm.ro, www.utm.ro

# **ACCESAREA CURSURILOR ONLINE**

Cursurile online se pot desfășura prin două modalități, în funcție de preferința cadrului didactic:

### **1. În Calendar**

În cadrul secțiunii Calendar, puteți vizualiza cursurile organizate de cadrele didactice, iar notificările pe care le veți primi legate de acest lucru se transmit prin următoarele modalități:

a) Veți regăsi în aplicația Outlook o invitație, unde sunt specificate detaliile cursului online:

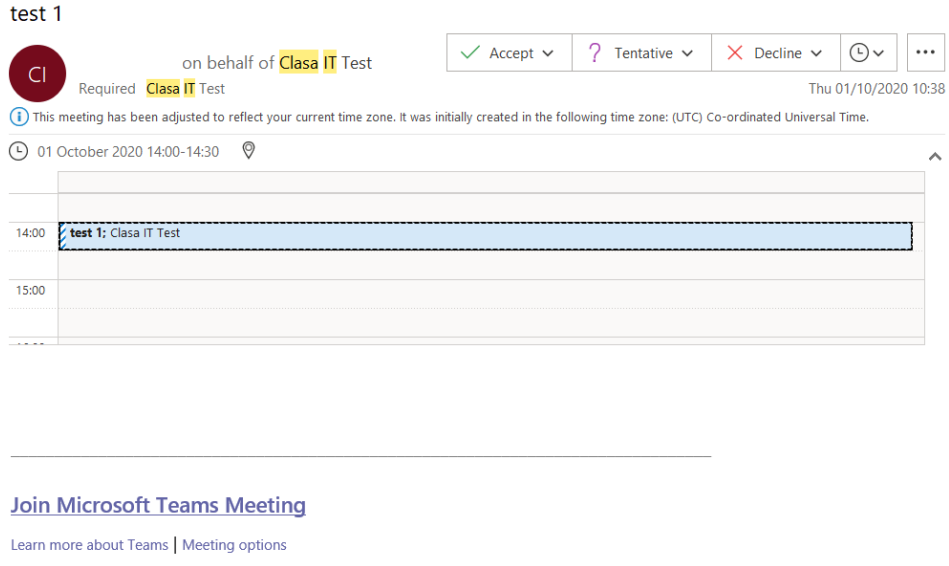

b) Înaintea cursului, va apărea această notificare, de unde puteți apăsa **Join**:

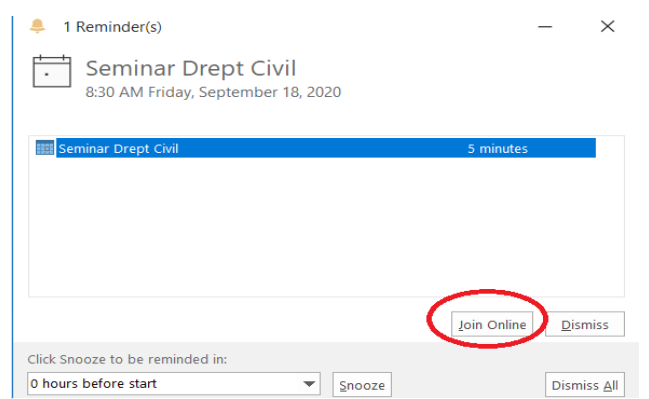

Acreditată prin Legea nr. 239/2002, cod fiscal RO 4337662, cont IBAN RO90BTRL04301202N01816XX, Banca Transilvania, Agenția Popești-Leordeni

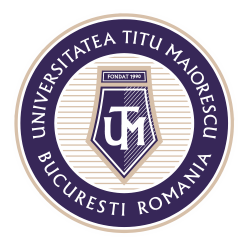

MINISTERUL EDUCAȚIEI NAȚIONALE UNIVERSITATEA "TITU MAIORESCU" DIN BUCUREȘTI Calea Văcărești nr. 187, sector 4, București, cod 040051 Tel.: 021 316 16 46, Fax: 021 311 22 97, e-mail: rectorat@utm.ro, www.utm.ro

c) În momentul începerii cursului, veți primi următoarea notificare pe desktop în partea dreaptă a ecranului, de unde aveți posibilitatea de a intra în curs prin **Join**:

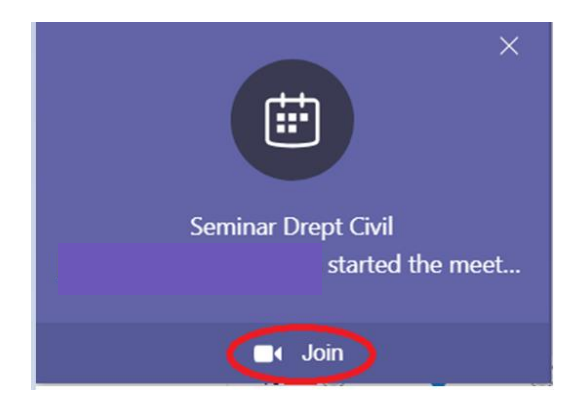

Pentru a accesa cursurile online direct din aplicație este necesară selectarea secțiunii Calendar, apoi apăsarea butonului mov **Join**:

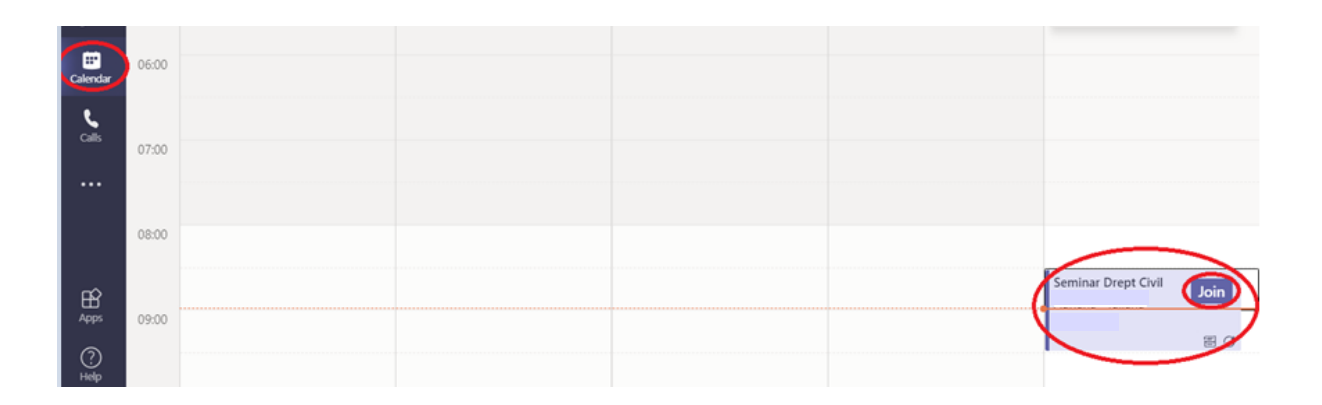

În cazul în care sunt cursuri ce se defășoară în timpul week-end-ului, este necesară selectarea întregii săptămâni pentru a le putea vizualiza în calendar, astfel:

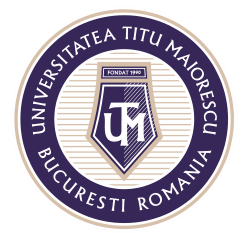

#### MINISTERUL EDUCAȚIEI NAȚIONALE UNIVERSITATEA "TITU MAIORESCU" DIN BUCUREȘTI

Calea Văcărești nr. 187, sector 4, București, cod 040051 Tel.: 021 316 16 46, Fax: 021 311 22 97, e-mail: rectorat@utm.ro, www.utm.ro

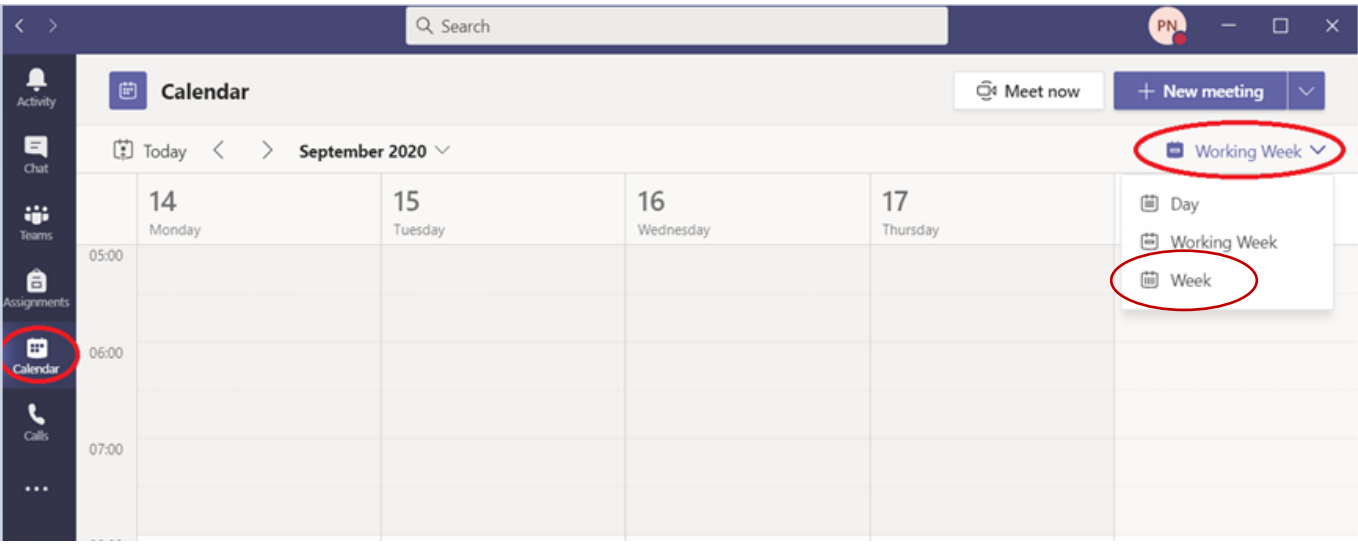

După apăsarea butonului Join, se va deschide această fereastră în care dumneavoastră realizați oprirea sau pornirea microfonului și camerei web, apoi apăsați butonul **Join now**:

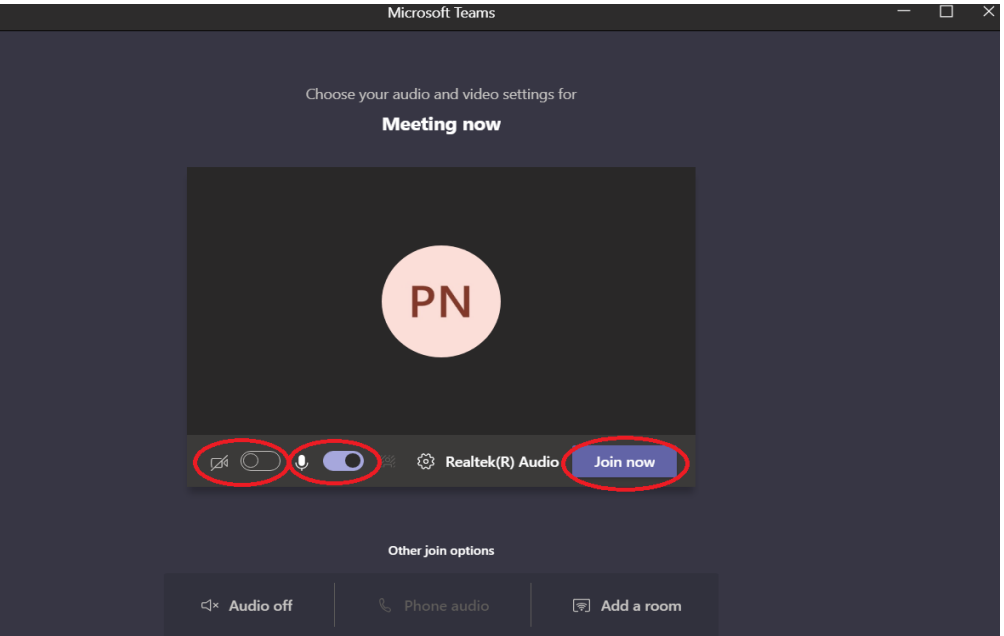

## **2. În cadrul disciplinei**

În cazul în care opțiunea cadrului didactic este de a organiza cursul in cadrul disciplinei sale, accesați secțiunea Teams, clasa, apoi disciplina respectivă.

Puteți vizualiza începerea cursului pe canalul Posts, fiind necesară apăsarea butonului **Join** pentru a accesa meeting-ul:

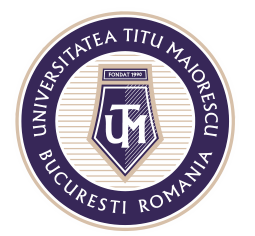

#### MINISTERUL EDUCAȚIEI NAȚIONALE UNIVERSITATEA "TITU MAIORESCU" DIN BUCUREȘTI

Calea Văcărești nr. 187, sector 4, București, cod 040051 Tel.: 021 316 16 46, Fax: 021 311 22 97, e-mail: rectorat@utm.ro, www.utm.ro

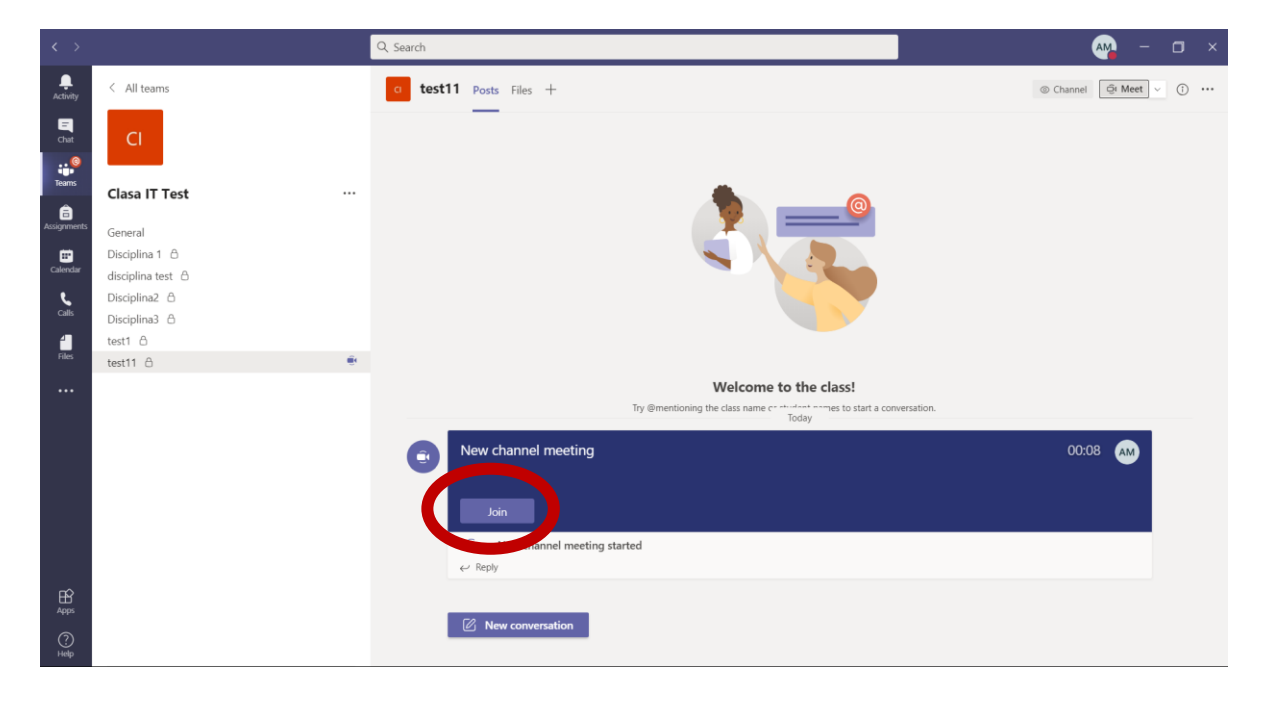

După apăsarea butonului Join se va deschide această fereastră în care dumneavoastră realizați oprirea sau pornirea microfonului și camerei web, apoi apăsați butonul Join now:

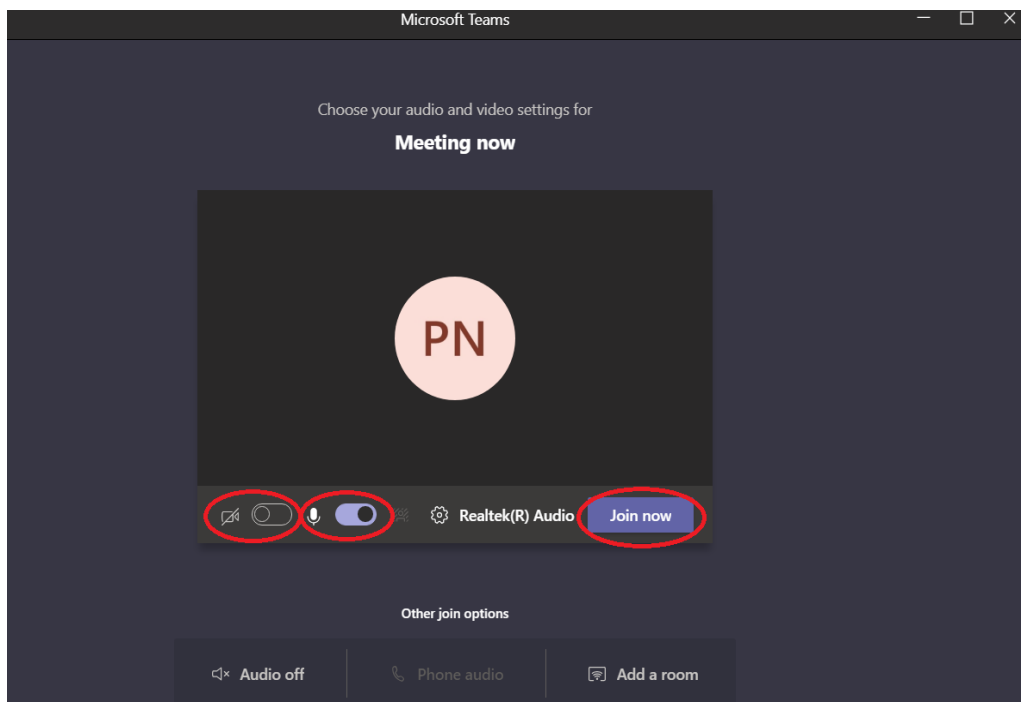